Department of Military & Veterans Programs

## Enroll in a PPCC GEM Course Using a CRN

1. From [www.ppcc.edu](http://www.ppcc.edu/) – in the top right corner, select "Login", then "myPPCC".

## PIKES PEAK COMMUNITY COLLEGE

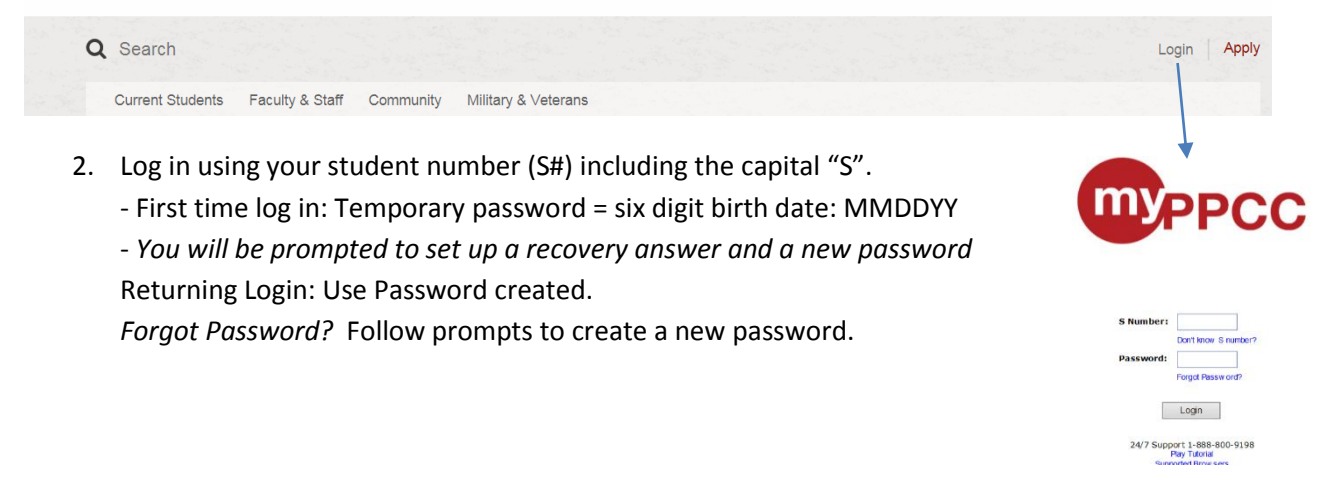

3. Once you are logged into the portal you will see a series of tabs. Click on the "Student" tab.

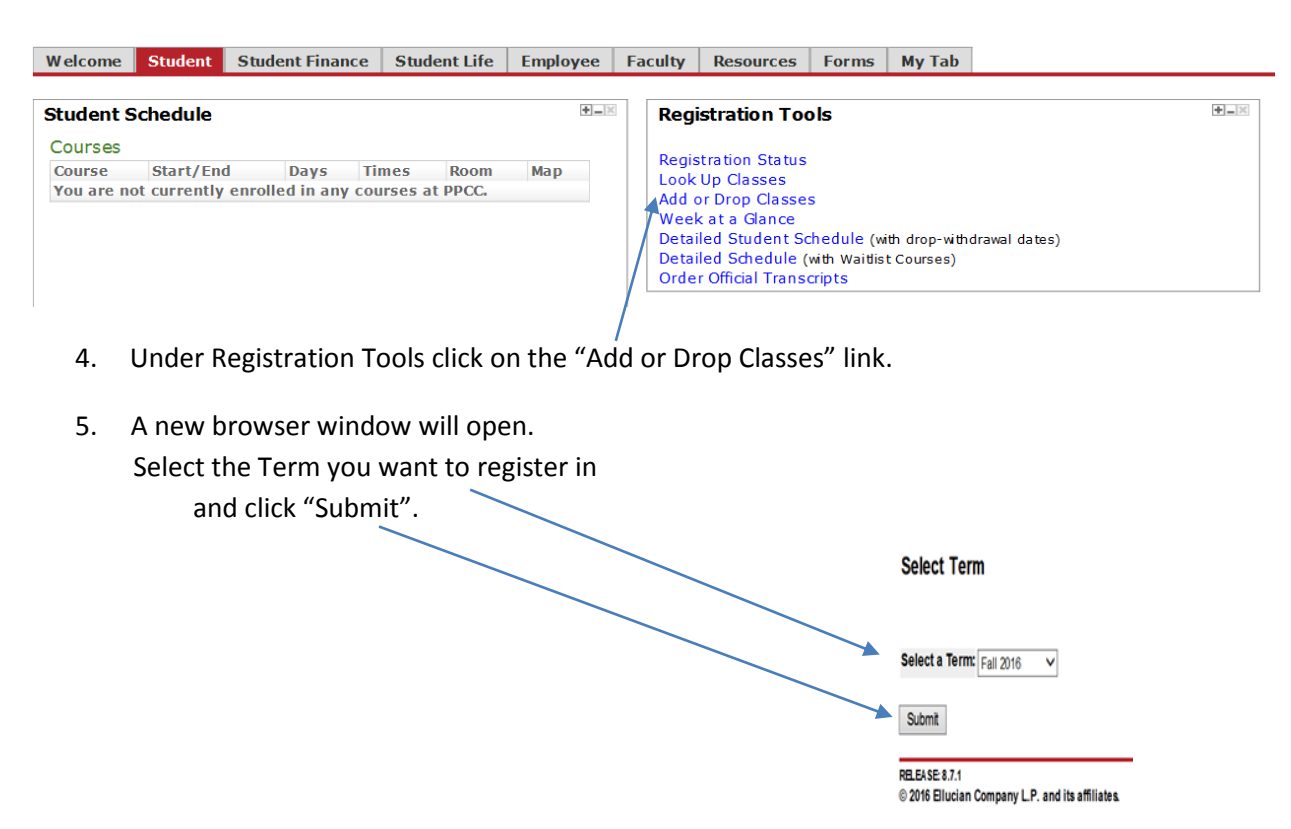

## 6. A new browser will open.

Type the CRN of the chosen course inside the box. Then click Submit Changes.

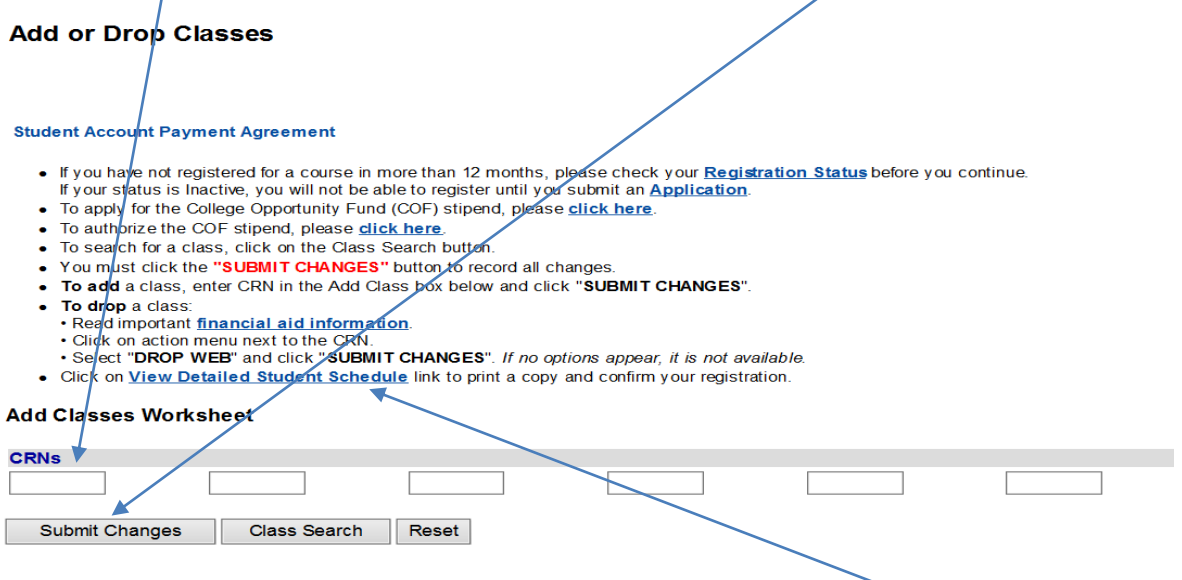

7. To confirm your enrollment and to print a class schedule click on "View Detailed Student Schedule".